## **Course Content – Tests – Mobile-Compatible Tests**

With Mobile-Compatible Tests, students can take tests directly from their mobile device on the Blackboard Mobile Learn App. These tests can also be taken on a computer.

- 1. Log into Blackboard, and navigate to a *Content area*.
- 2. Select **Assessments** and choose **Mobile-Compatible Tests**.

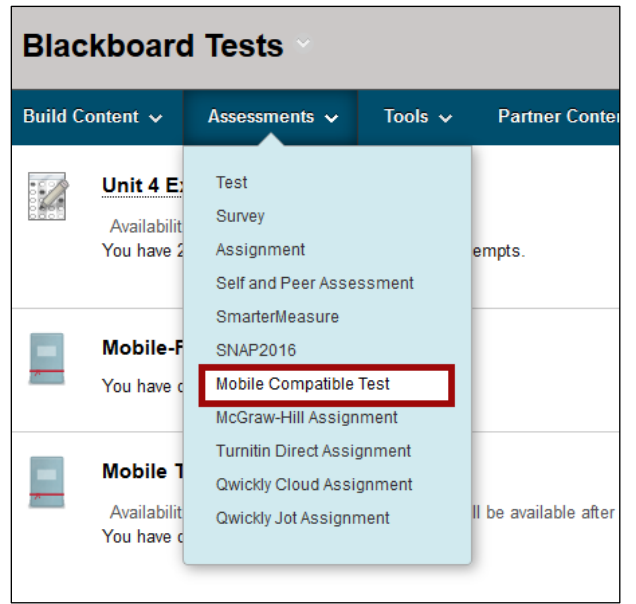

3. Enter a *Title* and *Description*.

**NOTE**: Enter the instructions into the Description field as students do not see text entered into the Instructions text box.

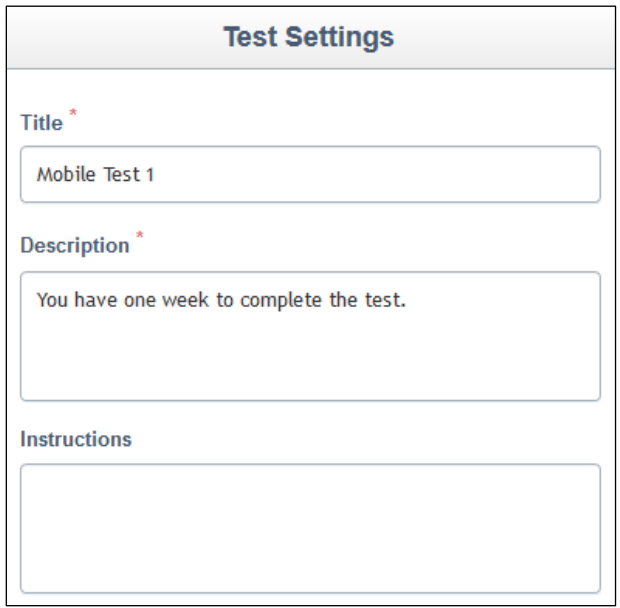

- 4. Choose from the available settings:
	- a. **Available** There are three options to make the test available.
		- *Unavailable* Students cannot access the test.
		- *Available* Students can access and take the test.
		- *Available on Dates* Students can access the test within the date range and times specified.

**NOTE**: The test must be made available to preview it as a student and to produce a column in the gradebook.

- b. **Due By**  If the test has a due date, enter it into the Due By field.
- c. **Number of Attempts**  Enter the number of times a student can take the test. Select the Unlimited checkbox if they can have unlimited attempts.
- d. **Require a Password** Select this checkbox and enter a password in the field to assign a password to the test.

**NOTE**: If a password is used, the a will need to share it with the students, otherwise students will not be able to access the test.

e. **Default Question Value** – Enter the number of points each question is worth.

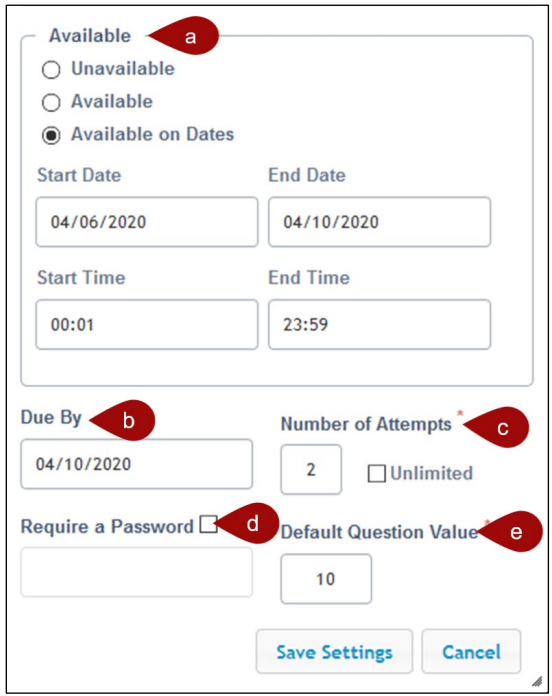

- 5. Select **Save Settings.**
- 6. Select **Add Questions** in the top-left corner.

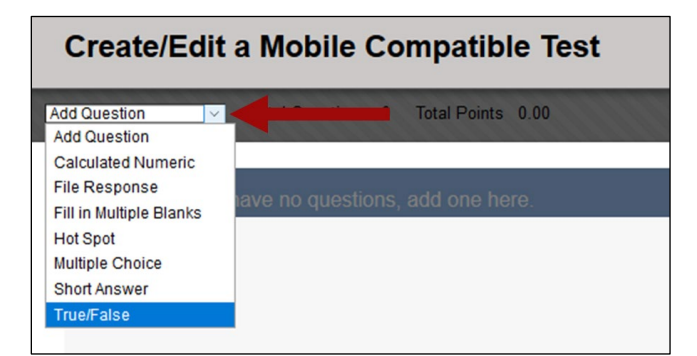

7. Choose a question type from the list.

**NOTE**: Depending on the question type, there will be different options in the question panel.

- 8. In the panel on the right, enter the question and choose the correct answer.
- 9. In the *Value* field, the question value assigned in the test settings are automatically entered for the question. If this question should have a different points value, change it here.

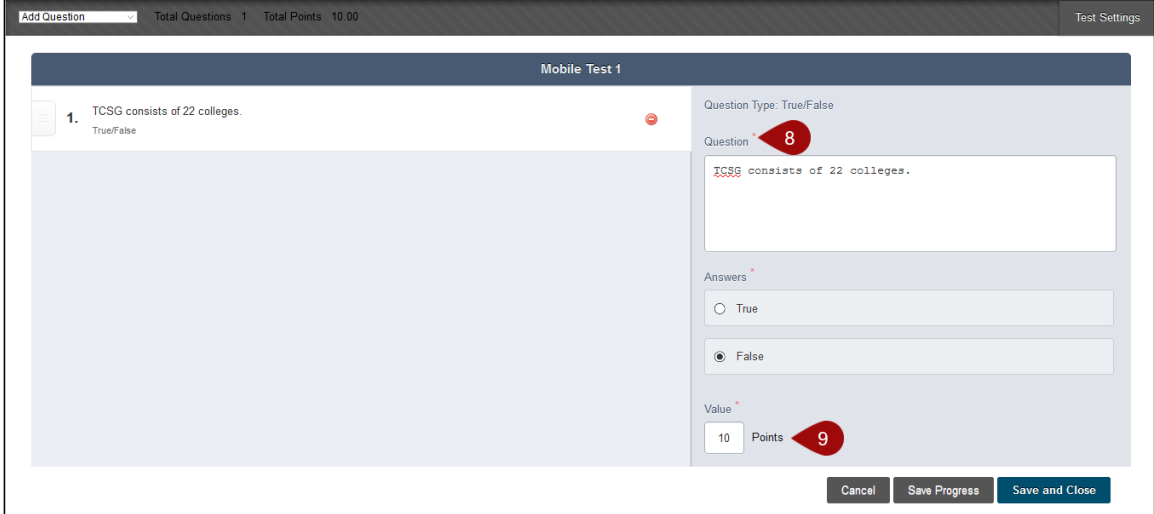

- 10. Select **Add Question** to add the next question. Repeat this step until all questions have been added.
- 11. Select **Save and Close**. The test has been created.

## View the Test Settings in the Gradebook

Once the test is made available, the a can review the test settings in the gradebook.

- 1. Navigate to the *Gradebook*.
- 2. Scroll to the right to view the mobile test grade column.
- 3. Select the context menu to the right of the grade column title.

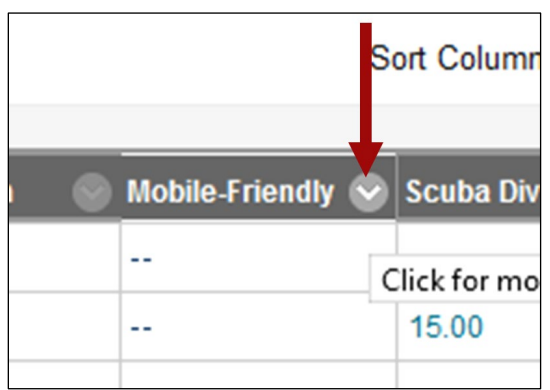

4. Choose **Edit Column Information** from the menu.

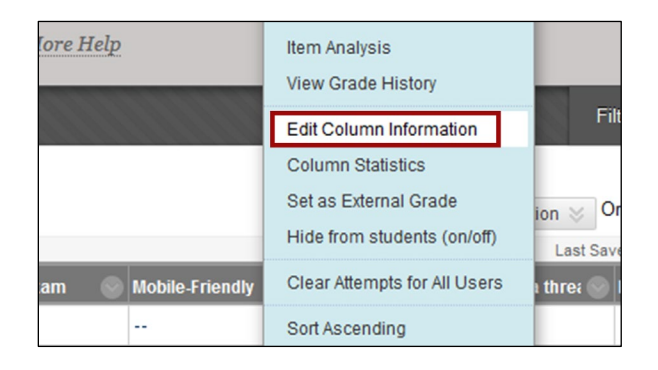

- 5. In the *Column Information* section, choose from the settings:
	- a. **Primary Display** Choose how the a and students will view the grade.
	- b. **Secondary Display** This option will allow the a to view the grade in an additional format. Students do not see this format. *This setting is optional*.
	- c. **Score attempts using** If students will have multiple attempts, choose which attempt will be used in the grade calculations.
	- d. **Category** Choose a different category if the grade item is not a test.
	- e. **Points Possible**  Select the checkbox for *Manually override the calculated total* if the automatic total is to be ignored. A different value can be entered once the checkbox is selected.

**NOTE**: While the override is in effect, the total is fixed. It will not change when a test is edited.

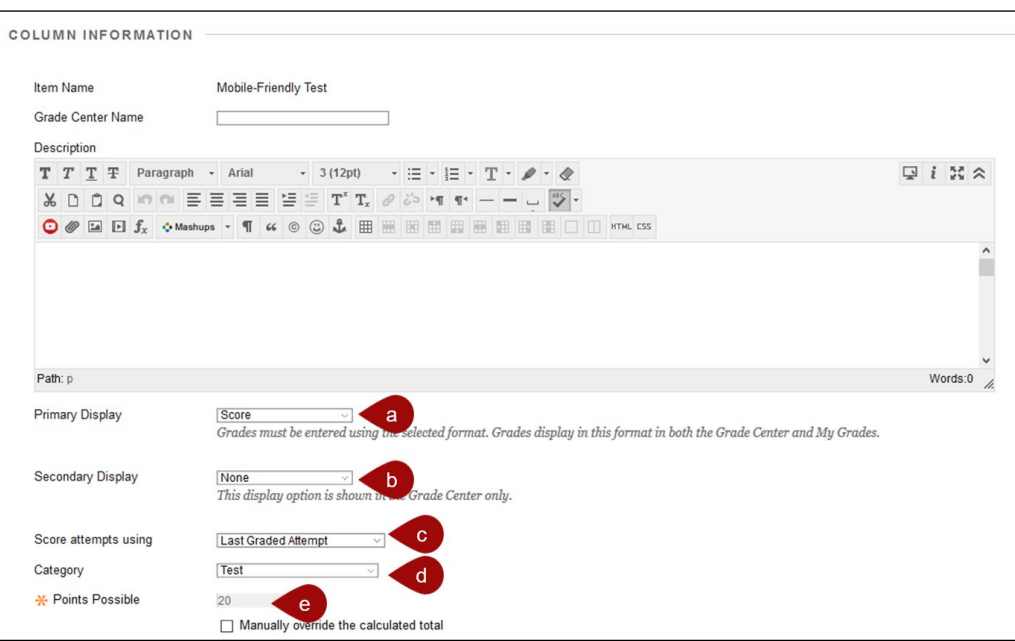

6. In the *Dates* section, as can enable/disable the due date.

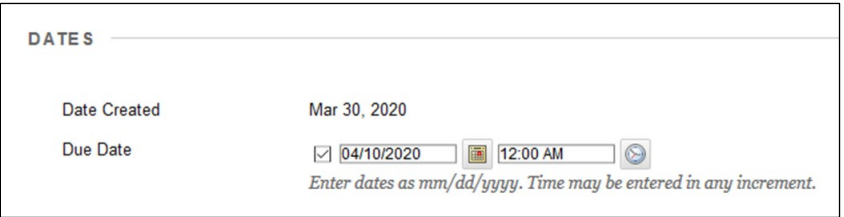

- 7. In the *Options* section, the a can choose to:
	- a. Include the column in the Grade Center calculations
	- b. Show the column to students
	- c. Show statistics to students.

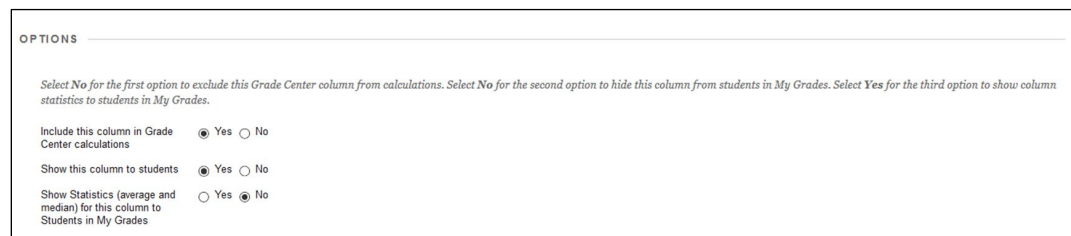

## 8. Select **Submit**.

## Things to Remember

- Mobile tests are available to students using iOS 4.0+ and Android 2.2+ devices only.
- Mobile tests can be taken with both the Blackboard Mobile Learn app and via the standard Blackboard Learn environment on a desktop computer
- While Mobile tests are designed to be taken by students on mobile devices, mobile tests can only be created using the standard Blackboard Learn desktop environment. At this time, instructors cannot create a mobile test from a mobile device.
- Timed tests are not available via mobile devices
- Mobile tests are not available via mobile web browsers, i.e. Safari on the iPad.
- Standard tests created with only mobile-compatible question types will automatically be available for students to take via Blackboard Mobile Learn. Any test that contains non-mobilecompatible question types will not be available for students to take via mobile devices.
- Students will need to upgrade their Blackboard Mobile Learn app on their mobile device to the latest version in order to access Mobile Tests. There is no cost for them to do so.
- Tests that are not compatible with mobile devices will appear in the course map with a message directing students to take the test through a web browser.